# ③IEキャッシュクリア

- ・設定手順はバージョンにより異なります。以下のご利用のバージョンの手順をご参照ください。
	- A.Internet Explorer 6 の場合
	- B.Internet Explorer 7 の場合
	- C.Internet Explorer 8 の場合
	- D.Internet Explorer 9 の場合

## A.Internet Explorer 6 の場合

1.Internet Explorerを開き、以下の操作を行います。 (1)メニューバー〔ツール〕-〔インターネットオプション〕①をクリックします。

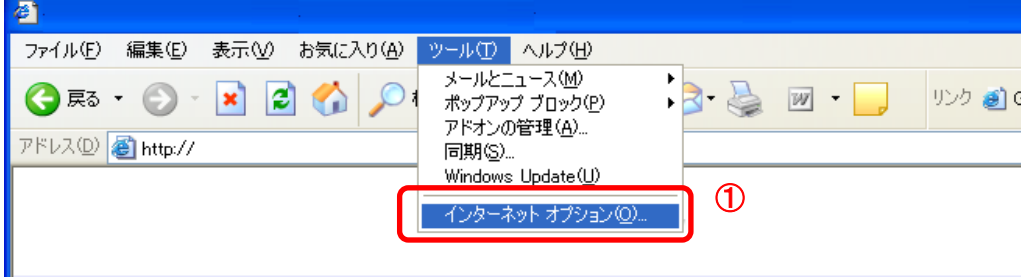

2.インターネットオプションダイアログにて以下の操作を行います。 (1)〔全般〕タブ①をクリックします。 (2)「インターネット一時ファイル」にある〔Cookieの削除〕ボタン②をクリックします。

→2.1.Cookieの削除ダイアログ (1)へ

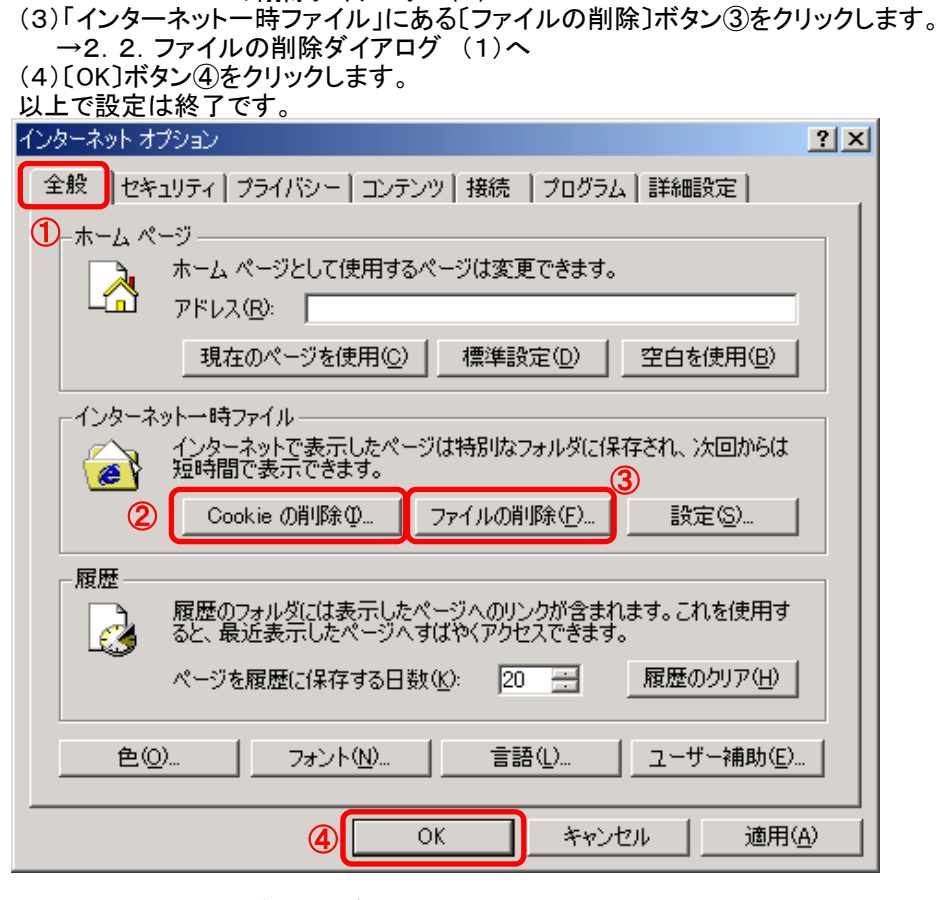

2.1.Cookieの削除ダイアログにて以下の操作を行います。 (1)ファイルの削除メッセージについて〔OK〕ボタン①をクリックします。

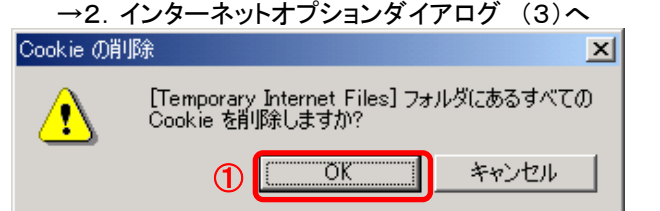

2.2.ファイルの削除ダイアログにて以下の操作を行います。

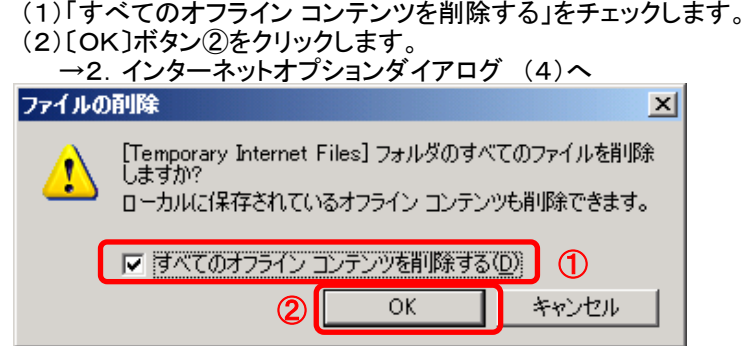

### B.Internet Explorer 7 の場合

1.Internet Explorerを開き、以下の操作を行います。

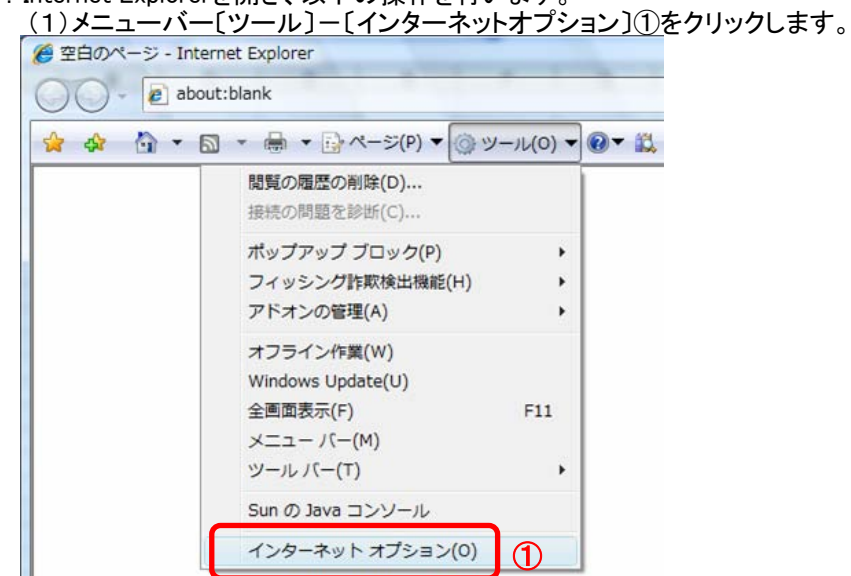

2.インターネットオプションダイアログにて以下の操作を行います。 (1)〔全般〕タブ①をクリックします。 (2)「閲覧の履歴」にある〔削除〕ボタン②をクリックします。 →2.1. 閲覧の履歴の削除ダイアログ (1)へ

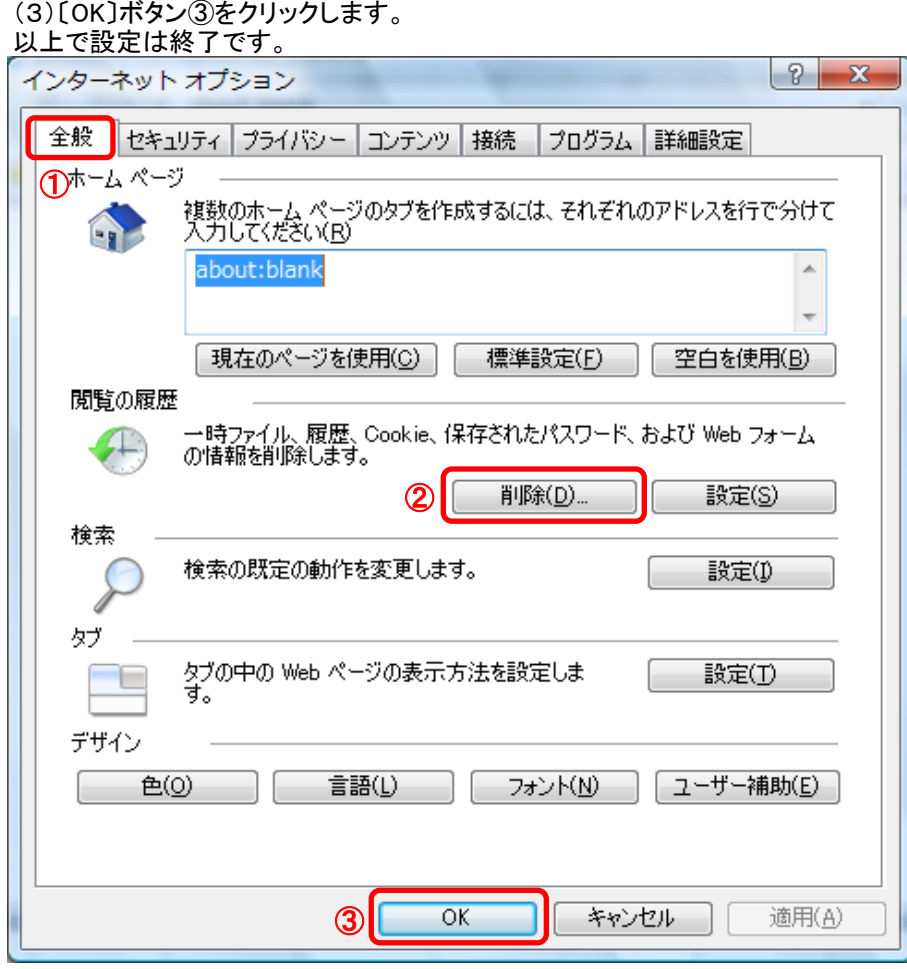

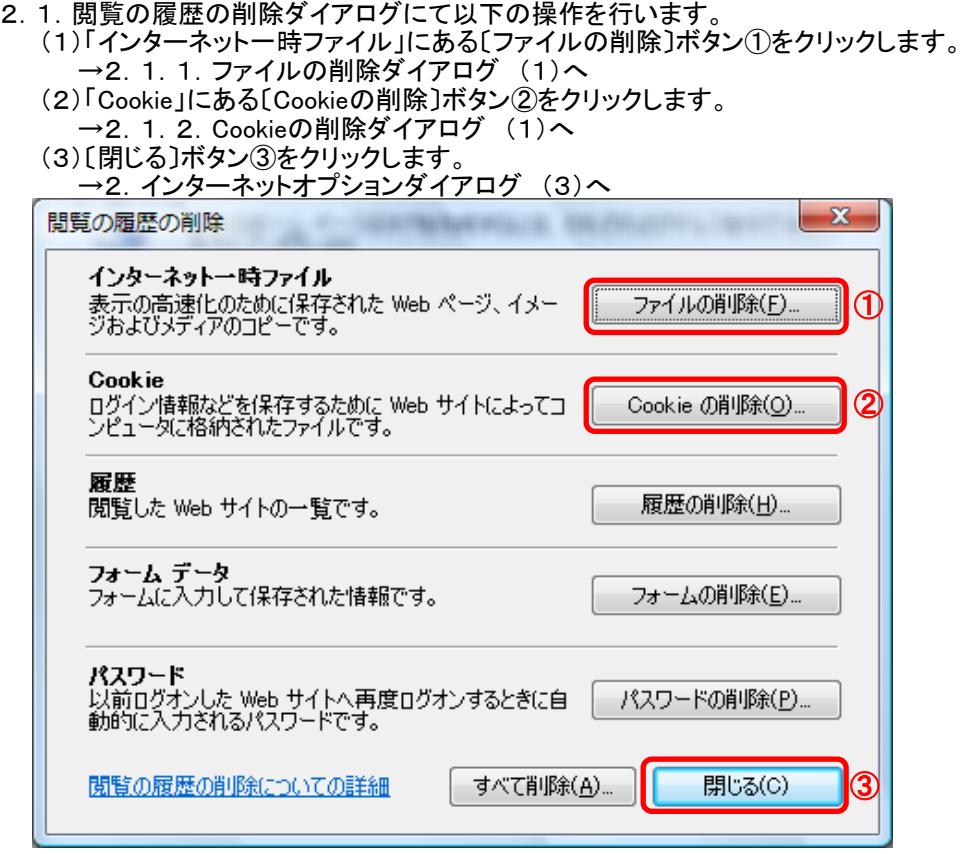

2.1.1.ファイルの削除ダイアログにて以下の操作を行います。 (1)〔OK〕ボタン①をクリックします。

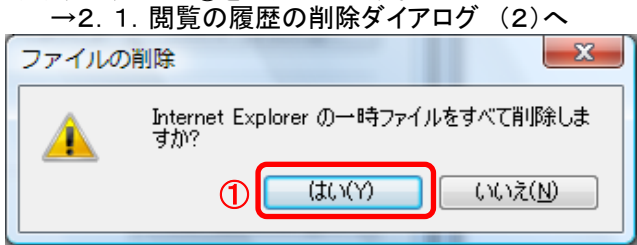

2.1.2.ファイルの削除ダイアログにて以下の操作を行います。 (1)〔OK〕ボタン①をクリックします。

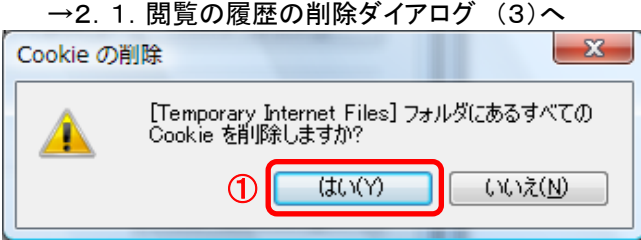

#### C.Internet Explorer 8 の場合

1.Internet Explorerを開き、以下の操作を行います。

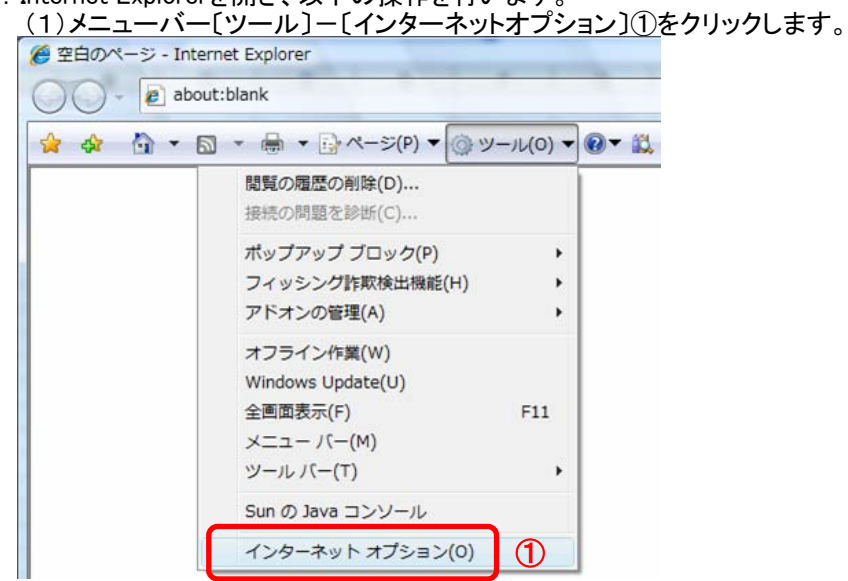

2.インターネットオプションダイアログにて以下の操作を行います。 (1)〔全般〕タブ①をクリックします。 (2)「閲覧の履歴」にある〔削除〕ボタン②をクリックします。 →2. 1. 閲覧の履歴の削除ダイアログ (1)へ

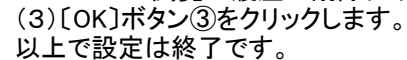

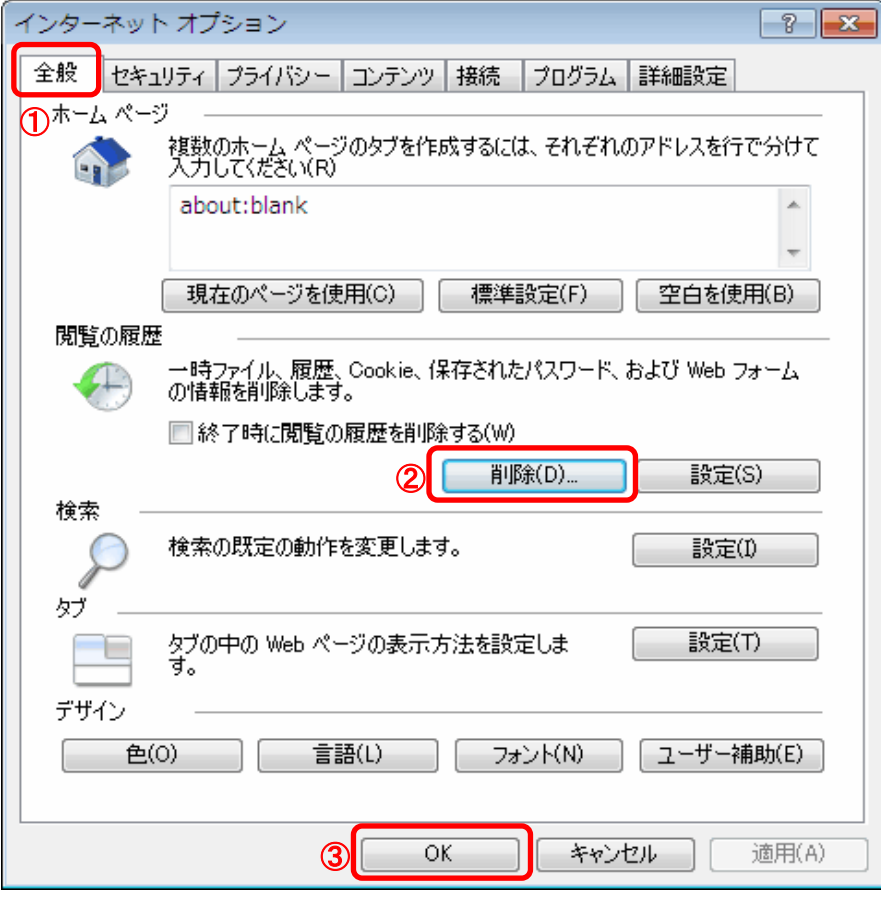

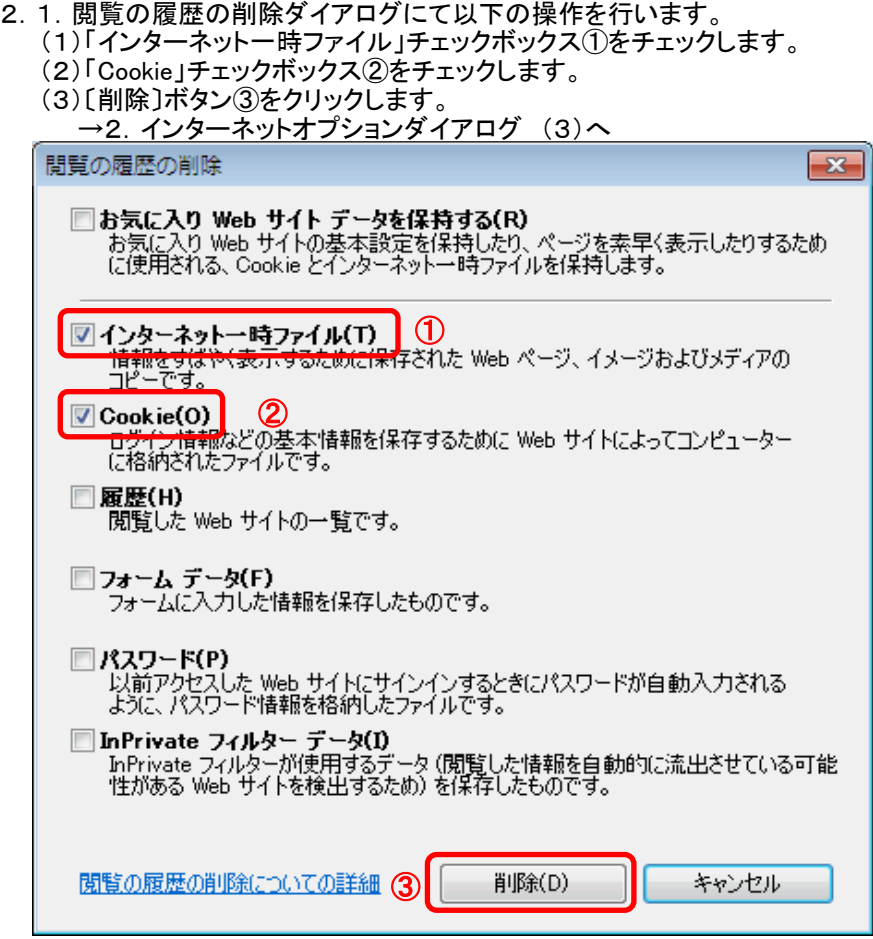

#### D.Internet Explorer 9 の場合

1. Internet Explorerを開き、以下の操作を行います。 (1)メニューバー〔ツール〕-〔インターネットオプション〕①をクリックします。

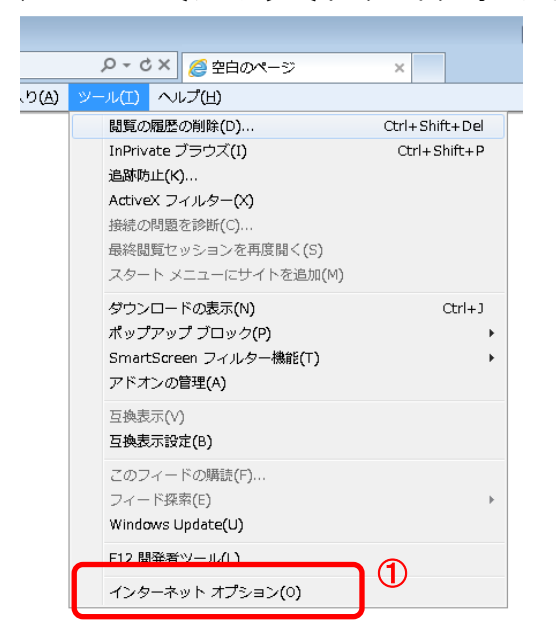

- 2.インターネットオプションダイアログにて以下の操作を行います。 (1)〔全般〕タブ①をクリックします。 (2)「閲覧の履歴」にある〔削除〕ボタン②をクリックします。
	- →2.1.閲覧の履歴の削除ダイアログ (1)へ (3)〔OK〕ボタン③をクリックします。 以上で設定は終了です。
	- インターネット オプション  $\boxed{?}$   $\boxed{\mathbf{x}}$ 全般 セキュリティ プライバシー コンテンツ 接続 プログラム 詳細設定  $\mathbf C$ ホームページ -<br>複数のホーム ページのタブを作成するには、それぞれのアドレスを行で分けて<br>入力してください(B) **Grid** about:blank  $\mathbb{A}$  $\overline{a}$ 現在のページを使用(C) 標準設定(F) 空白を使用(B) 閲覧の履歴 一時ファイル、履歴、Cookie、保存されたパスワード、および Web フォーム<br>の情報を削除します。 □終了時に閲覧の履歴を削除する(W) 削除(D). 設定(S) ② 検索 検索の既定の動作を変更します。 設定(I) ð タブ タブの中の Web ページの表示方法を設定します。 設定(T) τ デザイン 色(0) 言語(L) フォント(N) ユーザー補助(E)  $\overline{\rm OK}$ キャンセル 適用(A) ③
- 2.1. 閲覧の履歴の削除ダイアログにて以下の操作を行います。
	- (1)「インターネット一時ファイル」チェックボックス①をチェックします。
		- (2)「Cookie」チェックボックス②をチェックします。
		- (3)〔削除〕ボタン③をクリックします。
			- →2.インターネットオプションダイアログ (3)へ

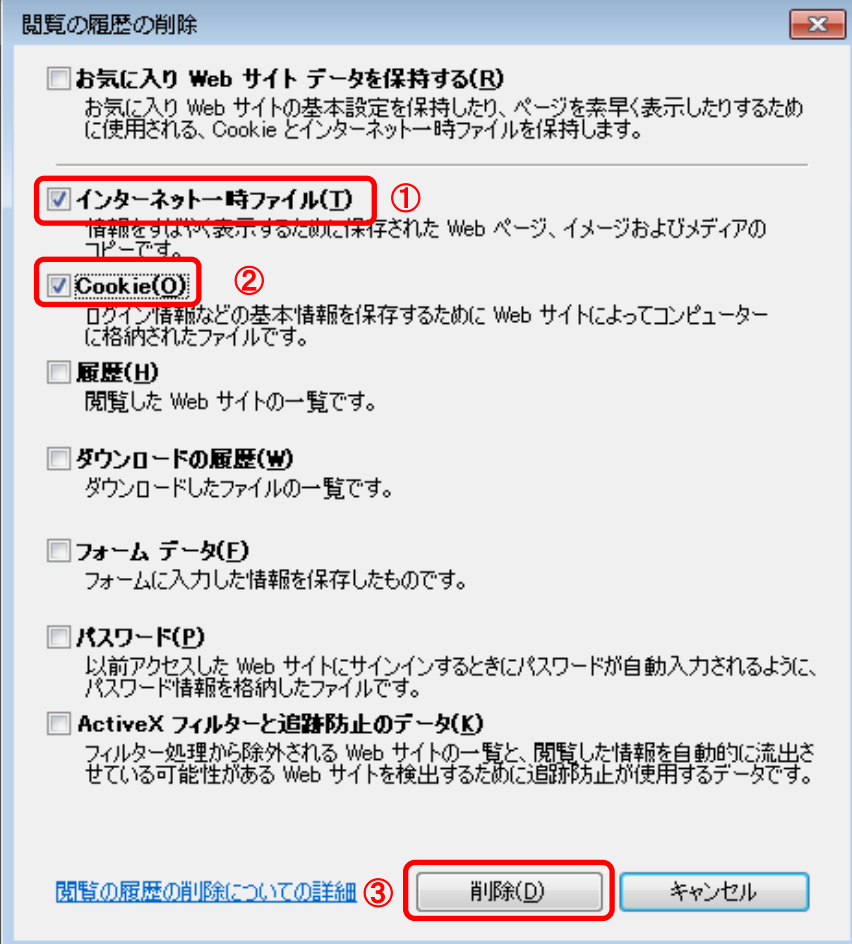